# WAN Optimization Configuration (FortiOS 5.0 and 5.2)

### **Client/Server Architecture:**

Traffic across a WAN typically consists of clients on a client network communicating across a WAN with a remote server network. These communication sessions can be open text over the WAN or they can be encrypted by SSL VPN or IPsec VPN

## **Client/Server architecture Topology**

This example configuration includes an Active-Passive WAN optimization with secure tunneling over IPSec VPN. The IPSec tunnel has already been configured and is functional. WAN optimization is added afterward.

# *The Client-side FortiGate is 200D and Server-side FortiGate is 240D*

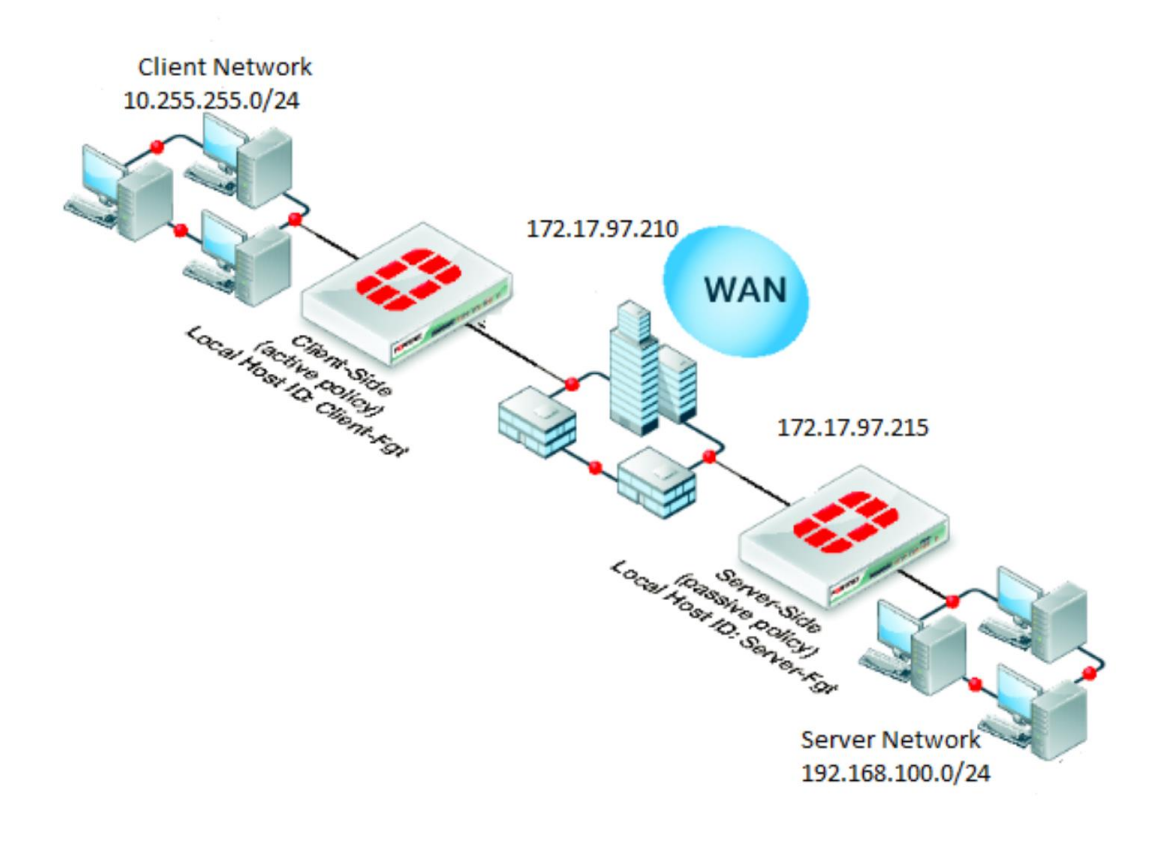

### **Configuration steps:**

- 1) Configure the client-side FortiGate unit:
- Go to WAN Opt. & Cache > WAN Opt. Peers > Peers
	- Enter a Local Host ID for the client-side FortiGate unit as Client-fgt
	- Local Host ID: Client-fgt **Apply** · :
	- $\triangleright$  Select Create New and add a Peer Host ID and the IP Address for the server-side FortiGate

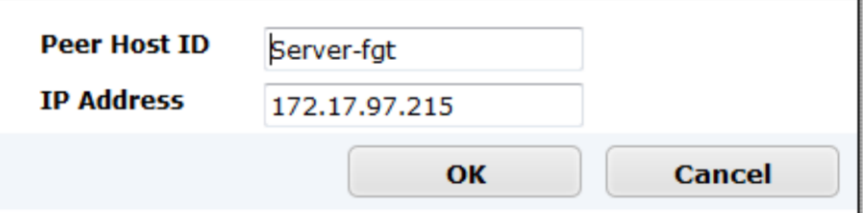

- Go to WAN Opt & Cache > WAN Opt. Peers > Authentication Groups
	- $\triangleright$  Select Create New to add the authentication group to be used for secure tunneling

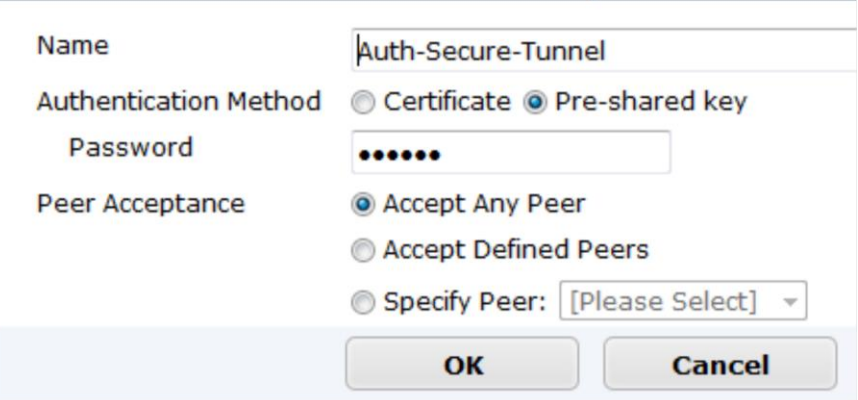

- Go to WAN Opt. & Cache > WAN Opt. Profiles > Profiles
	- $\triangleright$  Select Create New to add a WAN Optimization profile that enables secure tunneling and includes the authentication group
	- $\triangleright$  Select any protocol for optimization
- $\triangleright$  Select Transparent mode -- this will source your traffic as Client address
- $\triangleright$  Select Authentication group name

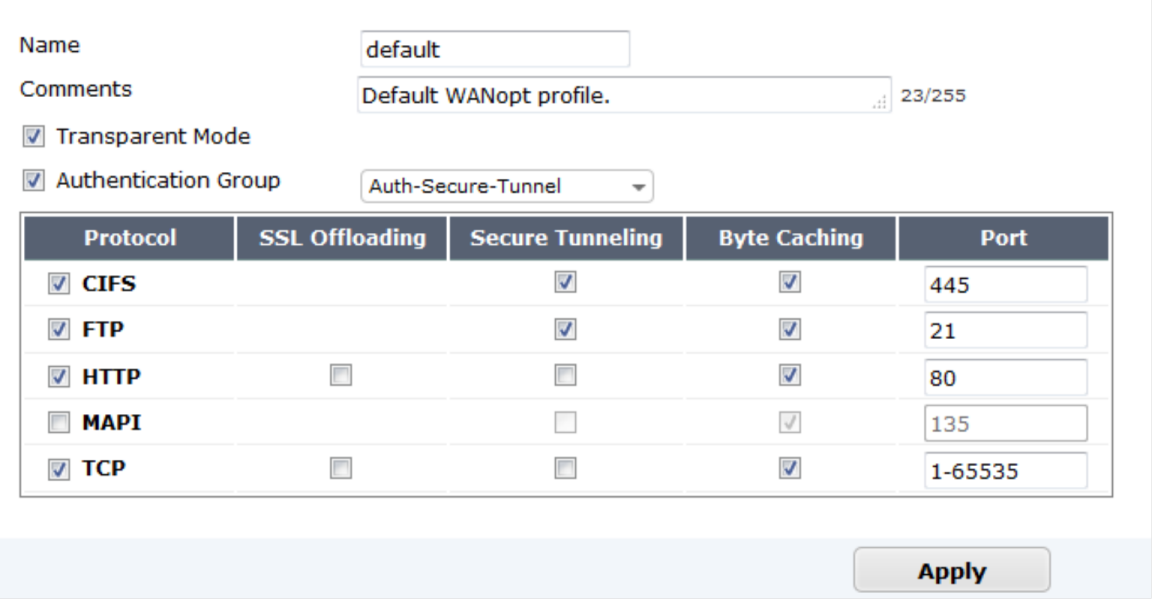

- Go to Policy & Objects > Objects > Addresses
	- $\triangleright$  Select "Create New" to add a Firewall address for the client and server respectively.
- Go to Policy & Objects > Policy > IPv4
	- $\triangleright$  Select "Create New" to add an active WAN optimization security policy

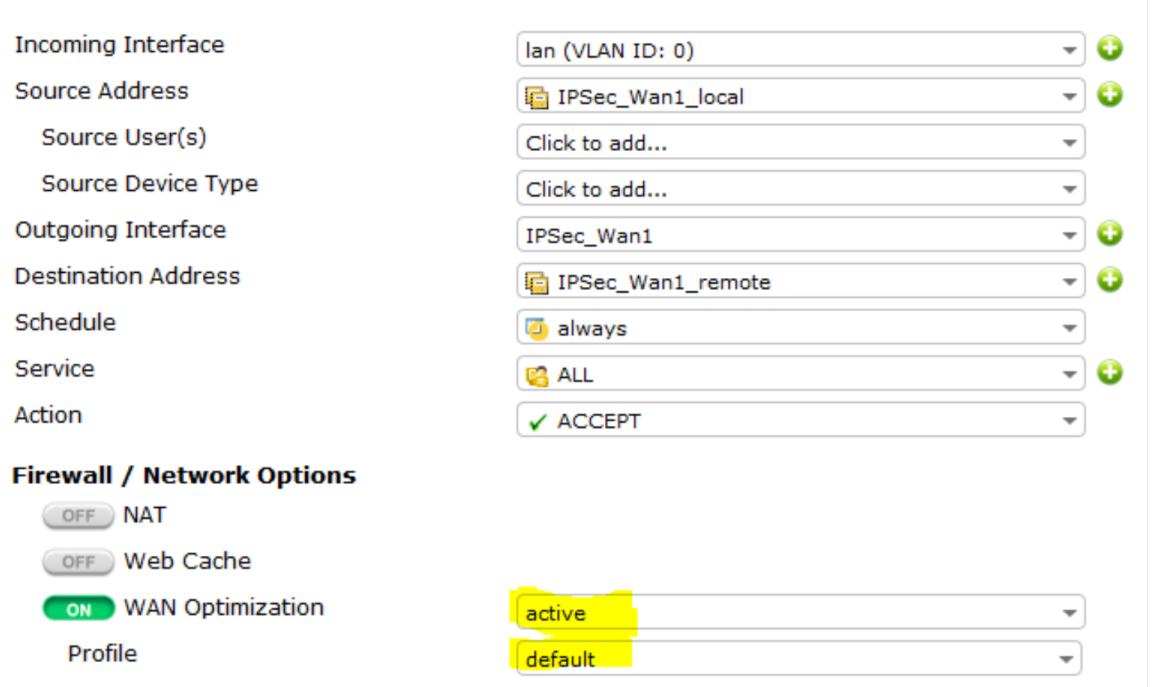

This policy is from Internal interface to IPSec tunnel interface with WAN optimization enabled with active state and required authentication profile which in this case is default.

2) Configure Server-side FortiGate unit:

- Go to WAN Opt. & Cache > WAN Opt. Peers > Peers
	- $\triangleright$  Enter a Local Host ID for the server-side FortiGate unit
		- Local Host ID: Server-fgt **Apply** ·
	- $\triangleright$  Select Create New and add a Peer Host ID and the IP Address for the client-sideFortiGate:

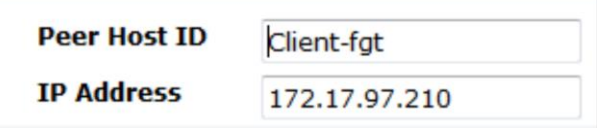

- Go to Wan Opt. & Cache > WAN Opt. Peers > Authentication Groups
	- $\triangleright$  Select Create new and add an authentication group to be used for secure tunneling:

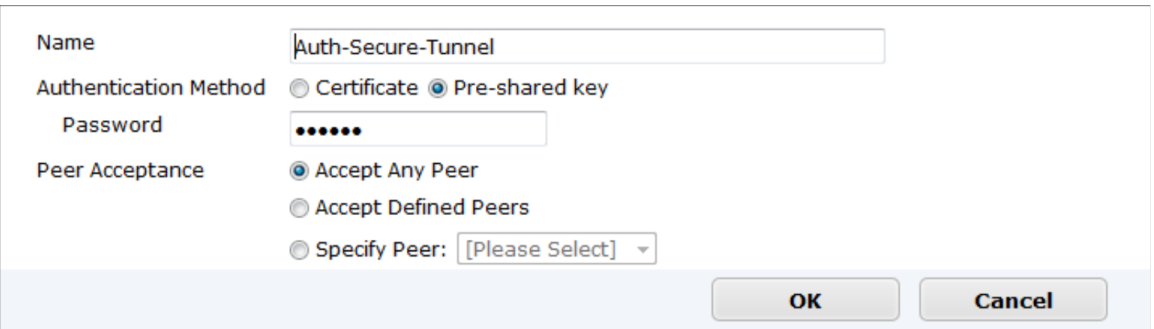

- Go to Policy & Objects > Objects > Addresses
	- $\triangleright$  Select "Create New" to add a Firewall address for the client and server respectively.
- Create a passive WAN optimization policy that applies application control

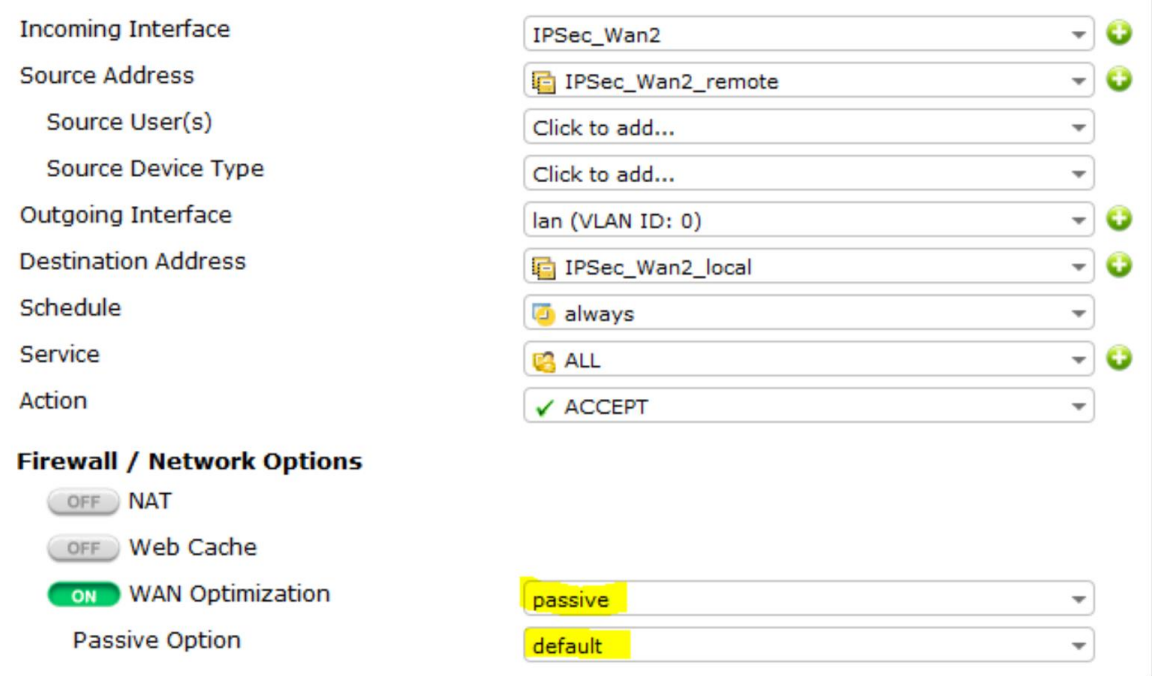

This policy is from IPSec interface to the Internal interface of the server-side FortiGate with WAN optimization enabled with passive state.

\* From the CLI enter the following command to add a WAN optimization tunnel explicit proxy policy.

configure firewall explicit-proxy-policy

edit 1

set proxy wanopt set dstintf port1 set srcaddr all

set dstaddr all set action accept set schedule always set service ALL

end

### **IMP------> Secure Tunneling:**

In Active-Passive WAN optimization Select "Enable Secure Tunnel" only in the active rule.

In Peer-to-Peer WAN optimization Select "Enable Secure Tunnel" in the WAN optimization rule on both FortiGate units.

# Troubleshooting WAN optimization

1) Browse from a PC on the client network browse to the IP address of a web server network http://192.168.100.111. You should be able to connect over the WAN optimization tunnel.

2) Check WAN Opt. & Cache > Monitor it will show the protocol that has been optimized and the reduction rate in WAN bandwidth usage.

If you cannot connect

- Try the following diagnose commands on FortiGate client or server
- Confirm the policy on client-side and server-side unit
- Check routing on the FortiGate units to make sure packets can be forwarded as required.

e.g., You should be able to ping the internal network behind the client-side/server-side FortiGate.

### **Diagnostic Tools**

#### **A) CLI commands with sample output:**

#### FG240D-Server # **diagnose wad tunnel list**

Tunnel: id=2245 type=auto vd=0 shared=no uses=1 state=2 peer name=Client-fgt id=1776 ip=172.17.97.210 SSL-secured-tunnel=no auth-grp=Auth-Secure-Tunnel bytes\_in=0 bytes\_out=0 Tunnels total=1 manual=0 auto=1

FG240D-Server # diagnose wad history list TCP 10

stats history vd=0 proto=tcp period=last 10min

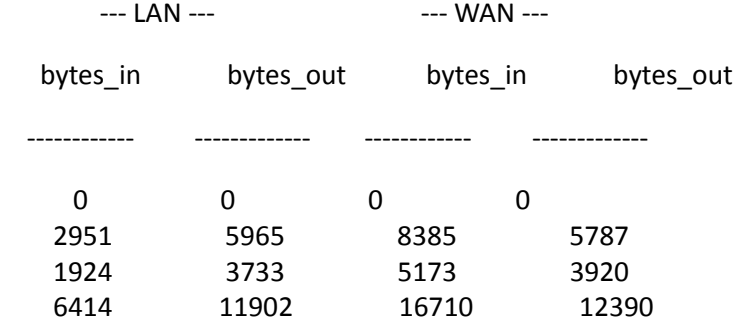

…

#### FG240D-Server # **diagnose wad stats**

#### summary

```
 sessions total=1767 active=0 max=9
```
crypto

#### software

 enc total 58 active 0 max 1 dec total 62 active 0 max 1

…

### hardware

 enc total 1089 active 0 max 1 dec total 1108 active 0 max 1

…

## Tunnels http tunnel bytes\_in=46757 bytes\_out=55162

ftp tunnel

#### bytes in=0 bytes out=0

 cifs tunnel bytes\_in=116511 bytes\_out=112450

 mapi tunnel bytes\_in=0 bytes\_out=0

 tcp tunnel bytes\_in=258547 bytes\_out=187041

 maintenance bytes\_in=305405 bytes\_out=141900

### http

 LAN: bytes in=12662 bytes out=178263

### WAN: bytes\_in=46757 bytes\_out=55162

### ftp

 LAN: bytes\_in=0 bytes\_out=0

 WAN: bytes\_in=0 bytes\_out=0

## cifs

 LAN: bytes\_in=54055 bytes\_out=60417

# WAN:

bytes\_in=116511 bytes\_out=112450

## mapi

 LAN: bytes\_in=0 bytes\_out=0

 WAN: bytes\_in=0 bytes\_out=0

### tcp

 LAN: bytes\_in=95389 bytes\_out=182923

# WAN:

bytes\_in=258547 bytes\_out=187041

#### FG240D-Server # **diagnose wad session list**

```
Session: svr-side auto-detected 10.255.255.100:52468->192.168.100.111:80
 id=407974 vd=0 fw-policy=4
 state=3 app=http sub_type=0 dd_mode=3 dd_method=3
 SSL disabled
 WAN-side: to-client
```
 Tunnel Port: state=2 session\_id=2101540166 remote\_sid=244981077 tunnel id=2252 SSL-secured=no peer=Client-fgt auth-grp=Auth-Secure-Tu

nnel

 buf\_blocked=0 buf\_block\_threshold=2097152 bytes\_unconfirm\_rcv=0 bytes\_unconfirm\_snd=0

LAN-side: to-server

```
 TCP Port:
state=2 r_blocks=0 w_blocks=0 read_blocked=0
bytes_in=0 bytes_out=0 shutdown=0x0
```
Sessions total=1

### **B) List of Relevant Diagnostics commands**

diagnose wad tunnel list --> will show you the established tunnels

get test wad 11 -- > Use this command on the FortiGate client to see the details about WAN opt and statistics

diag wacs stats >>>> Displays web cache statistics

diag wacs recents >>>> Displays recent web cache database activity

get test wad cifs

get test wad 50 --> display Web Cache stats

get test wad 53 --> to display firewall policies

diagnose sys wccp list

diagnose debug application wad -1 -----> will show you the detailed information

diagnose sys session filter dport 7810

diagnose snipper packet any "port 7810" 4

# **C) WAN Monitor**

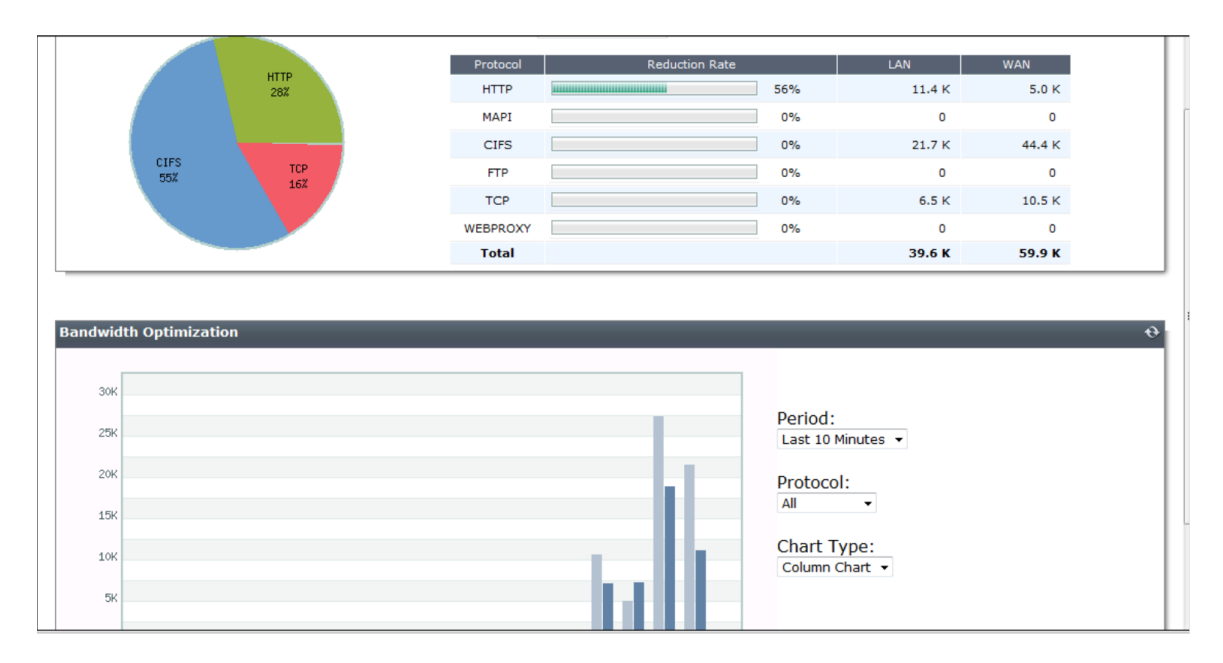

The reduction rate in traffic shaping ensures that WAN optimization for that particular protocol is optimized.